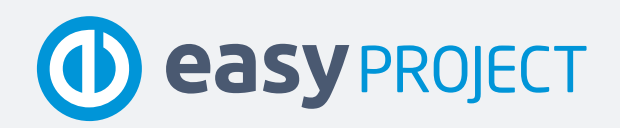

— MODERNÍ ŘÍZENÍ PROJEKTŮ, TÝMŮ A FIREM —

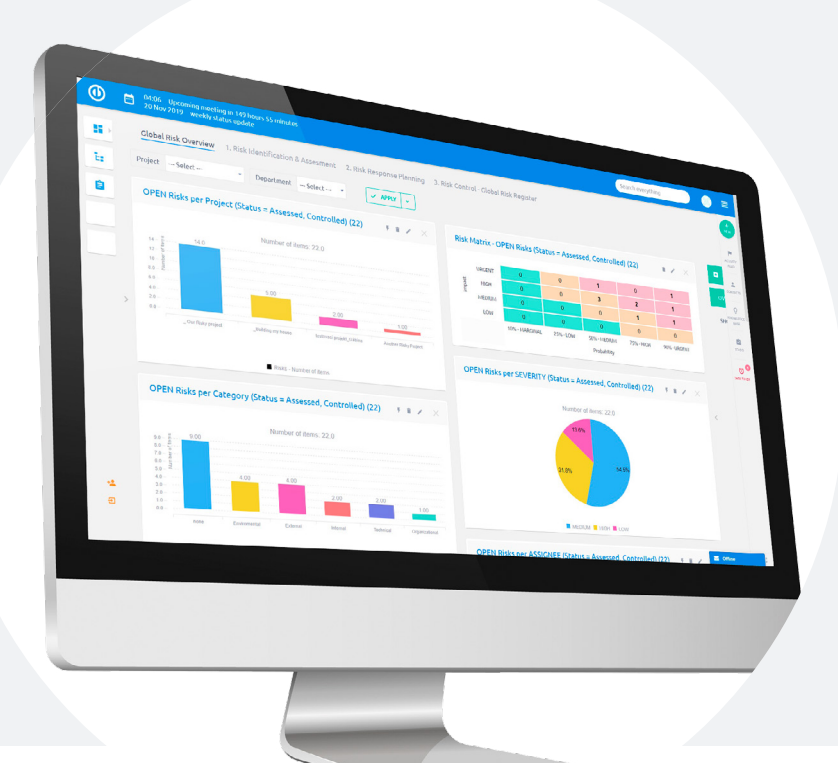

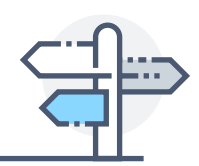

www.easyproject.cz

# Průvodce vlastní implementací

Jak snadno a rychle nastavit Easy Project pro nejlepší výkon

#### Autorská práva vyhrazena

Tato uživatelská příručka obsahuje informace chráněné autorskými právy. Všechna práva jsou vyhrazena. Žádná část tohoto souboru nemůže být reprodukována v jakékoliv formě nebo přeložena do jakéhokoliv jazyka bez předchozího písemného souhlasu společnosti Easy Software s.r.o. Copyright © 2020 Easy Software s.r.o.

### Vítejte v Easy Projectu

Easy Project je profesionální nástroj na projektové řízení pro vás, váš tým a celou vaši firmu. Používá osvědčené nástroje projektového řízení, jako jsou WBS, Ganttův diagram, Scrum, Kanban a další. Je možné ho rozšířit o Vytížení zdrojů, Rozpočty, Help Desk a DevOps moduly.

Tento průvodce vás rychle a bezbolestně provede základními nastaveními, které musíte provést, pokud implementujete ZÁKLADNÍ nebo BUSINESS PLÁN našeho softwaru. Cílem tohoto manuálu je dostat vaši aplikaci v krátkém čase do stavu, kdy můžete řídit jednoduché projekty s reálnými členy týmu.

Plán PLATFORMA není v tomto dokumentu obsažen, protože k jeho zavedení do firmy je nutné si zakoupit implementační služby..

#### Jak s tímto dokumentem pracovat

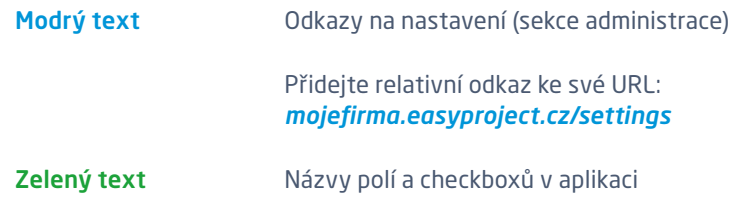

#### **Documentace**

Detailní informace, dokumentace a všechna tréninková videa jsou dostupná na:

[www.easyproject.cz](https://www.easyproject.com) ) a ( <https://documentation.easyproject.com>

### Obsah

ESSENTIAL PLÁN

ESSENTIAL PLÁN

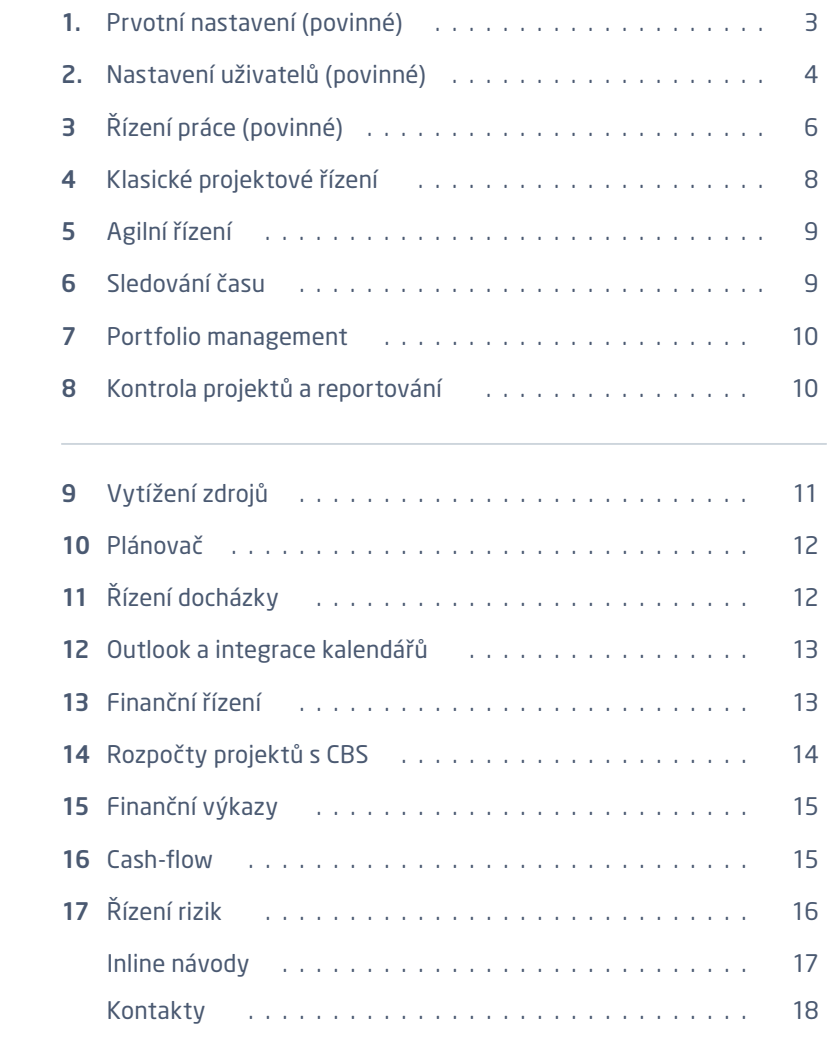

# 1 Prvotní nastavení (povinné)

- 1.1 Než začnete s nastavováním:
	- Dokončete Návody a nastavení (Onboarding zónu)
	- Přesvědčte se, že máte alespoň jednoho uživatele administrátora a znáte jeho přihlašovací údaje
- 1.2 Základní nastavení /settings

#### 1.3 /settings?tab=general: Název aplikace

- Rozhodněte o pořadí výsledků ve vyhledávání přes Povolit našeptávač vyhledávání
- Rozhodněte, co je možné vyhledávat s pomocí Výchozí typy pro fulltextové vyhledávání
- 1.4 /settings?tab=display: Výchozí jazyk
- 1.5 /settings?tab=projects: Výchozí zapnuté moduly pro nový projekt; Výchozí typy úkolů pro nové projekty; Rozhodněte se, jestli chcete Datum zahájení projektu a Datum ukončení projektu nastavovat manuálně nebo vypočítat z úkolů
- 1.6 /settings?tab=notifications: vyberte Odesílat e-maily z adresy
- 1.7 /settings?tab=attachments: vyberte Maximální velikost přílohy

### 2 Nastavení uživatelů (povinné)

- 2.1 Přehled kalendářů fond pracovní doby *leasy* user working time calendars
	- Vyberte jeden jako výchozí (ten bude použit pro každého nově založeného uživatele)
	- Nebo přidejte Nový kalendář a nastavte ho. Můžete také udělat Import svátků z ICalendar
- 2.2 Zkontrolujte přednastavené Typy uživatelů a Role a práva

 Rozhodněte se, které Role a Typy uživatelů budete potřebovat (Typy uživatelů chápejte jako rozložení levého menu): [https://www.easyproject.com/doc/Easy\\_Project\\_-\\_User-types-and](https://www.easyproject.com/doc/Easy_Project_-_User-types-and-features.pdf)[features.pdf](https://www.easyproject.com/doc/Easy_Project_-_User-types-and-features.pdf)

- Smažte nepotřebné typy uživatelů /easy\_user\_types
	- Pokud vytvoříte nový Typ uživatele, doporučujeme vyplnit položky Výchozí role a Předvolená šablona osobní stránky. Pokud přidáte uživatele do projektového týmu, použije se právě defaultní role, kterou později můžete změnit.
- Smažte nepotřebné role na adrese *Iroles*. Nastavení Rolí a práv bude vysvětleno později.
- 2.3 Seznam šablon osobních stránek pro uživatele /easy\_page\_templates?page\_id=6
	- Můžete upravit existující šablony osobních stránek, které se používají při vytvoření nového uživatele
	- Doporučujeme udělat změny dříve, než začnete vytvářet uživatele
- 2.4 Rozhodněte se, jak vytvořit uživatele
	- Noví uživatelé LDAP / Active Directory
		- Vytvořte nové spojení na adrese **/auth\_sources/new**
		- U každého uživatele je třeba nastavit Autentifikační mód buď Manuální (login a heslo do Easy Projectu) nebo Název vytvořené LDAP autentifikace
	- Noví uživatelé csv import
		- Použijte tento .xls soubor <https://es.easyproject.com/s/AQZCXC7>
		- Importujte uživatele pomocí Pokročilého importéru /easy\_entity\_imports
	- Manuální vytvoření nových uživatelů **/users** 
		- Když vytváříte uživatele, musíte zadat Přihlášení, Jméno, Příjmení, E-mail, Heslo a Typ uživatele
		- Doporučujeme vyplnit i Časovou zónu a E-mailová oznámení

#### 2.5 Skupiny (dobrovolné) /groups

- Skupiny usnadní přidávání uživatelů do projektů
- Vytvořte Skupinu, a pak použijte záložku Uživatelé, abyste přidali členy skupiny
- Když přidáte celou skupinu na projekt, dostanou k projektu přístup i všichni členové skupiny (ve stejné roli)
- 2.6 Globální role v Easy Projectu
	- Globální role vám mohou usnadnit onboarding když uživateli při vytváření vybere typ uživatele, dostane na ně navázanou výchozí roli a osobní stránku
		- Přesvědčte se, že jste pro každý Typ uživatele vybrali Výchozí roli a Předvolenou šablonu osobní stránky
	- V uživatelích /users vyberte uživatele, a upravte jeho profil a změňte Typ uživatele — Zvažte změnu rozložení Šablony osobní stránky (Rozvržení modulů) na adrese /easy\_page\_templates?page\_id=6 a následně jí přiřaďte uživateli pomocí Aplikovat šablonu na konkrétní uživatele

# 3 Řízení práce (povinné)

3.1 Obecné chování úkolů se nastavuje na /settings?tab=issues. Nejdůležitější informace jsou vyznačené níže.

#### 3.2 Typy úkolů /trackers

- Typy úkolů jsou různé druhy činností v rámci projektu, které můžete použít pro rozlišení činností (a naopak vyfiltrování úkolů se stejným typem činnosti). Navíc je typy úkolů možné svázat s různými právy, stavy a uživatelskými poli.
- Ujistěte se, že máte v aplikaci alespoň jeden typ úkolu
- Výchozí stav musí být vybrán
- Vypněte nebo zapněte některá standardní pole
- Vypněte nebo zapněte typ úkolu pro různé projekty
- Vypněte nebo zapněte pro daný typ úkolu jeho uživatelská pole

#### 3.3 Stavy úkolů /issue\_statuses

- Ujistěte se, že máte v aplikaci alespoň jeden stav úkolu
- Některé stavy úkolů si označte jako Úkol uzavřen (obvykle pouze otevřené stavy jsou zobrazeny ve výpisech úkolů)

#### 3.4 Workflow /workflows

- Workflow určuje, jak mohou role (uživatelé v určitých rolích) upravovat stavy úkolů
- Můžete nastavit různé workflow pro každý typ úkolu (tím je myšleno sekvence stavů)
- Doporučujeme vybrat jednu roli a jeden typ úkolů a zaškrtnout/odškrtnout stavy, které chcete v dané situaci používat
- V řádcích vidíte jména právě přiřazených stavů úkolů
- Ve sloupcích vidíte ostatní dostupné stavy úkolů (do kterého stavu je možné úkol změnit)
- Stačí se soustředit na první tabulku (nemusíte nastavovat změny stavů, když uživatel je autor nebo řešitel úkolu)

#### 3.5 Role a práva /roles

- Práva jsou rozdělena do dvou kategorií: Globální a Projektová. Projektová práva ošetřují situace v rámci jednoho projektu (vytvořit nový úkol, napsat komentář do historie projektu). Globální práva ošetřují situace za hranicemi jednoho konkrétního projektu (použití chatu, zápis docházky, vytvoření nového projektu).
- Vždy se ujistěte, že je Uživatel přiřazen na Projekt v některé z rolí
- Když má uživatel na jednom projektu více než jednu roli, použijí se práva vyšší role (podle pořadí rolí v administraci)
- Ujistěte se, že máte v aplikaci alespoň jednu roli
- Vytvořte strukturu projektů
- Úkoly nemohou existovat mimo projekt
- Je nezbytné mít v aplikaci alespoň jeden projekt (například "Administrace")
- Vždy přiřaďte uživatele s vybranou rolí alespoň do jednoho projektu
- Pokud to neuděláte, aplikace neví, jaká práva na uživatele aplikovat a co mu má povolit dělat

### 4 Klasické projektové řízení

- 4.1 Zvažte nastavení Povolit nastavit konec úkolu za konec milníku (milník bude posunut dle posledního úkolu) na adrese /settings?tab=issues
- 4.2 Atributy nadřazeného úkolu Začátek / Datum dokončení /settings?tab=issues
	- Začátek / Datum dokončení je obvykle Počítáno z podúkolů
	- Priorita je většinou Nezávislá na podúkolech
	- % Hotovo dává smysl počítat z podúkolů
- 4.3 Další užitečné atributy úkolů /settings?tab=issues
	- Vyberte vhodné nastavení pro Spočítat koeficient dokončení úkolu s
	- Nastavit 100 % hotovo na uzavřených úkolech doporučujeme zaškrtnout
	- Ignorovat workflow pro Admin uživatele je lepší nechat nezaškrtnuté, zvláště když nastavujete workflow

#### 4.4 Když vytváříte nový projekt

- Přidejte uživatele ve vhodné roli [později roli můžete změnit v Nastavení (projektu) – Členové]
- Aktivujte projektové moduly (Gantt, WBS, Kanban, Dokumenty), které chcete na projektu používat [v Nastavení (projektu) – Moduly]
- 4.5 Projektové šablony /templates
	- V Nastavení Informace je v každém projektu možnost Vytvořit novou šablonu
- 4.6 Aby mohl uživatel vidět projekty a dostávat v nich úkoly, musí být členem daného projektu v nějaké roli (s výjimkou Veřejných projektů a Administrátorů)
	- Veřejné projekty mohou vidět všichni uživatelé (nemusí být členy projektu) tato volba je v Nastavení každého projektu

# 5 Agilní řízení

- 5.1 Výchozí Scrum / Kanban nastavení
	- V administraci najdete Výchozí Scrum / Kanban nastavení na adrese **/easy\_agile\_settings**
	- Založte své vlastní sloupce Dílčí stav
	- Definuite, které úkoly se v daném sloupci mají zobrazovat (obsahuje tyto stavy úkolů)
	- Nastavte změnu stavu úkolů při přesunu z jednoho sloupce do druhého Stav úkolu
	- Ostatní nastavte, jak má lísteček reprezentující úkol vypadat
- 5.2 Zapněte Scrum nebo Kanban modul na projektu
- 5.3 Ve Scrumu musíte nejprve založit Sprint a přes Backlog určit úkoly, které se v rámci sprintu mají vyřešit

# 6 Sledování času

- 6.1 Globální nastavení Sledování času /settings?tab=timeentries
	- Rozhodněte, zda potřebujete schvalovat časové záznamy
	- Pro lepší kontrolu zvažte volbu Při zápisu času je úkol povinné pole

#### 6.2 Aktivity (sledování času) /enumerations

- Vždy musí v aplikaci existovat alespoň jedna aktivita (sledování času)
- Vytvořte různé aktivity; na projektech je můžete vypnout a zapnout
- Zapnout a vypnout odpracovaný čas pro projekt je možné v Nastavení projektu Moduly
- 6.3 Úkolové stopky /easy issue\_timers/settings
	- Aktivujte úkolové stopky
	- Nastavte změny, které mají stopky provést, když začíná měření času
	- Nastavte změny, které mají stopky provést, když dokončujete měření času

### 7 Portfolio management

#### 7.1 Portfolio Gantt **/easy** gantt

- Jděte do Porfolio Ganttu přes menu v pravém horním rohu
- Změny v nastavení můžete udělat na /easy\_settings/easy\_gantt/edit

### 8 Kontrola projektů a reportování

- 8.1 Dashboardy Globální reporting
	- Šablony pro globální reportovací stránky jsou na adresách **/easy\_pages/built\_in** a /easy\_pages
	- Když je měníte, klikněte na Rozvržení modulů a pak rolujte na konec stránky k možnosti Přizpůsobit stránku
	- Nezapomeň po změnách Aplikovat šablonu
	- Nezapomeňte, že pokud aplikujete šablonu, současné rozložení dané stránky bude ztraceno (může být zachováno, pokud vyberete možnost přidat záložky)
- 8.2 Přehled projektu
	- Šablony pro Projektové úvodní stránky najdete na leasy\_page\_templates?page\_id=1
	- Proces úpravy je stejný jako výše
- 8.3 Osobní stránky
	- Šablony pro Osobní stánky (Moje stránka) jsou na /easy\_page\_templates?page\_id=6
	- Proces úpravy je stejný jako výše

# 9 Vytížení zdrojů

#### 9.1 Vytížení zdrojů /easy\_gantt\_resources

- Vytížení zdrojů najdete v pravém horním menu
- Změny v nastavení můžete udělat na /easy\_settings/easy\_gantt\_ resources/edit. Nastavte zde časovou dotaci pro každého uživatele nebo skupinu (Limit hodin za den)
- Aby vám Vytížení zdrojů dobře fungovalo, musí mít úkoly vyplněný Začátek, Datum dokončení, Předepsanou dobu a musí být přiřazeny uživateli
- Další funkce najdete pod tlačítkem Nástroje
- Nastavte Role a práva pro Vytížení zdrojů

#### 9.2 Přehled zdrojů /easy\_resource\_dashboard

- Přehled zdrojů najdete v pravém horním menu
- Můžete použít globální Vytížení zdrojů v kombinaci s připravenými grafy
- K přizpůsobení Přehledu zdrojů použijte vlevo dole tlačítko Přizpůsobit stránku

# 10 Plánovač

#### 10.1 Plánovač – modul pro osobní stránku

- Pro zobrazení Plánovače klikněte na ikonu kalendáře v levém horním rohu obrazovky a/ nebo si přidejte modul Plánovací kalendář na vaši osobní stránku (dole na stránce je tlačítko Přizpůsobit stránku, hledejte Plánovací kalendář)
- Můžete změnit zobrazované období a zobrazit kalendáře dalších uživatelů
- V nastavení Plánovacího kalendáře (ozubené kolečko vpravo nahoře) můžete nastavit typ (manažer nebo pracovník), nastavit filtr pro zobrazované úkoly a přidat externí kalendář
- Klikněte na URL pro iCal export pro sdílení svého kalendáře
- Táhněte myší pro vytvoření schůzky, alokace pro úkol, docházky, nebo obchodní aktivity

# 11 Řízení docházky

#### 11.1 Řízení docházky /easy\_attendances/settings

- Na uvedené adrese můžete nastavit kalendáře dle zemí a aktivity (kategorie) docházky
- Přehled kalendářů fond pracovní doby nastavte jeden jako výchozí, ostatní smažte, nebo vytvořte nový
- V Kategoriích docházky definujte pracovní kategorie (např. práce, home office) a nepracovní kategorie (např. dovolená, nemoc)
- V Nastavení docházky nastavte limit pro dovolenou a nemoc a IP rozsah ve vaší kanceláři
- Nezapomeňte nastavit Role a práva pro Docházku (viz výše)

#### 11.2 Přehled docházky /easy\_attendances/overview

- Na Přehled docházky se dostanete přes menu vpravo nahoře
- Zde najdete jednostránkový report se všemi údaji o docházce uživatelů
- Pro změnu Přehledu docházky jeďte dolů a použijte tlačítko Přizpůsobit stránku

# 12 Outlook a integrace kalendářů

#### 12.1 Integrace kalendářů

- Sdílejte vaše kalendáře z Easy Projectu, v Plánovacím kalendáři klikněte na URL pro iCal export
- Rozhodněte se, která data (schůzky, docházku, alokace, obchodní aktivity) chcete sdílet přes URL/QR kód
- Sdílejte svá data s jakýmkoliv kalendářem
- Abyste kalendář integrovali s Outlookem, je nutné stáhnout si CalDAV pro Outlook plugin, nainstalovat do Outlooku a následovat instrukce

# 13 Finanční řízení

#### 13.1 Rozpočty /easy\_money\_settings

- V Pořadí sazeb nastavte pořadí pro výpočet osobních nákladů na základě role/aktivity/ uživatele
- V Sazbách nastavte své požadované sazby
- Další možnosti (daňová sazba, výpočty z interních či externích sazeb, rozpočty na úkolu) jsou nastavitelné na záložce Ostatní nastavení
- Nezapomeňte nastavit Role a práva pro Rozpočet (viz výše)

#### 13.2 Rozpočet na projektu

- Rozpočet na projektu musí být zapnutý. Pokud není, jděte do Nastavení projektu (ozubené kolečko) – Moduly a zaškrtněte Rozpočty
- Projektové nastavení rozpočtu se může lišit od Globálního nastavení rozpočtů
- Pro změnu klikněte na Nastavení rozpočtu na projektu
- Pro rozpočty na úkolech, jděte do nastavení rozpočtu Ostatní nastavení checkbox Používat rozpočet na úkolech
- Když kliknete na číslo v rozpočtu, uvidíte všechny položky, ze kterých se výsledné číslo skládá

#### 13.3 Přidání Příjmu a Výdaje

- Pro přidání Plánovaného nebo Reálného Příjmu či Výdaje klikněte vpravo nahoře na zelené tlačítko Nový Příjem / Nový Výdaj
- V pravém horním rohu Rozpočtů definujte Měnu, ve které chcete rozpočty zobrazovat
- Na Rozpočtu projektu jsou pozitivní hodnoty znázorněny zeleně, negativní hodnoty červeně

# 14 Rozpočty projektů s CBS

#### 14.1 Cost break Down Structure (CBS) ve WBS

- Pro zobrazení CBS, otevřete projekt, kde jsou zapnuté rozpočty
- Poté jděte do WBS a klikněte na tlačítko Rozpočty (pravý horní roh)
- V poli Zobrazit, vyberte, které rozpočtové údaje a Měna se mají zobrazit
- Používat rozpočet na úkolech musí být na rozpočtech zapnuté

# 15 Finanční výkazy

#### 15.1 Rozpočty /easy\_money

- Přes pravé horní menu jděte na Rozpočty
- Na stránce Rozpočty je přehled dat ze všech projektů (na které má uživatel přístup a oprávnění)
- Pro úpravu Rozpočtů použijte dole na stránce tlačítko Přizpůsobit stránku
- V pravém horním rohu použijte tlačítka pro přístup do modulů Přehled portfolia, Cash-flow, Rozpočet na úkolech a Další

#### 15.2 Finanční výkazy /budgetsheet/overview

- Přes pravé horní menu jděte na Finanční výkazy
- Zde je rychlý a jednostranný report o všech výplatních listinách v interní a externí sazbě pro všechny uživatele aplikace, také fakturovatelné a nefakturovatelné hodiny a mnoho dalšího
- Pro úpravu reportu použijte tlačítko Přizpůsobit stránku
- Odtud máte přístup k Výkazům a Sazbám dle uživatelů (použijte tlačítka v pravé části stránky)

# 16 Cash-flow

#### 16.1 Cash-flow /easy\_money\_cash\_flow

- V tomto přehledu vidíte rozpočtové položky v čase
- V levém horním rohu se přepíná časové **období** (den až rok)
- V nabídce Další v pravé části stránky přejděte na Přehled plánovaných/skutečných výdajů, Přehled plánovaných/skutečných příjmů, Cestovní náklady a Cestovní výdaje

# 17 Řízení rizik

#### 17.1 Řízení rizik je jak projektový, tak globální modul

• Pokud jste vytvořili svou aplikaci jako nový trial, Risk Management by měl být předinstalovaný. Pokud jste si Řízení rizik koupili samostatně, nebo upgradujete na Business plán, je třeba Rizika nejprve nainstalovat. Jděte v administraci do Pluginů (**/rys\_management/easy\_** risk management/edit) a klikněte na Instalovat. Tím získáte všechna potřebná defaultní nastavení.

#### 17.2 Nastavení Řízení rizik

- Abyste mohli používat Řízení rizik, zapněte modul alespoň na jednom projektu. Jděte do projektového Nastavení > Moduly. Vyberte Rizika.
- Nastavte oprávnění pro Řízení rizik v *Iroles*. Existují jak globální, tak projektová práva.
- Pokud potřebujete upravit nastavení, jděte do Administrace > Kategorie (**/enumerations**) a zkontrolujte Stav rizika, Strategie reakce, Dopad rizika, Pravděpodobnost a Závažnost.
- Závažnost rizika = Dopad × Pravděpodobnost
- Rozsah Závažnosti rizika Od-Do je použit v Matici rizik
- Easy pro vás předpřipravilo některé dashboardy. Pokud uděláte nějaké změny v Kategoriích rizik, ujistěte se, že jste také upravili konfiguraci dashboardu..

### Inline návody

- Inline návody mají za cíl pomoci vám v začátku používání Easy Projectu
- Jsou součástí každého nového trialu
- Najdete je v levém dolním rohu NÁVODY A NASTAVENÍ
- Jsou rozdělené do tří sekcí:

Představení – pomoc s prvními kroky Návody k nastavení – nastavení v administraci Jak používat – ostatní

• Našim klientům tyto návody vypínáme. Kdokoli se může rozhodnout, jak dlouho si je zde ponechá.

# Kontakty

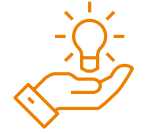

#### Tréninkové centrum

*<https://www.easyproject.cz/sluzby-pro-rizeni-projektu/treninkove-centrum>*

Udělejte první kroky k snadnějšímu řízení projektů. Naučte se základní funkce Easy Projectu a jak je používat.

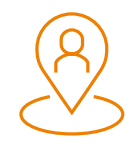

#### Klientská zóna *<https://www.easyproject.cz/client-zone>*

Hledáte nějaké rozšiřující moduly a pluginy? Jděte do své Klientské zóny z webu nebo ze své EP instance. V Klientské zóně můžete: aktualizovat své fakturační údaje, upgradovat svůj plán předplatného, zakoupit rozšiřující moduly a pluginy, spravovat své faktury, vytvářet a zobrazovat Help desk tickety, spravovat své Zoom předplatné pro audio / video schůzky.

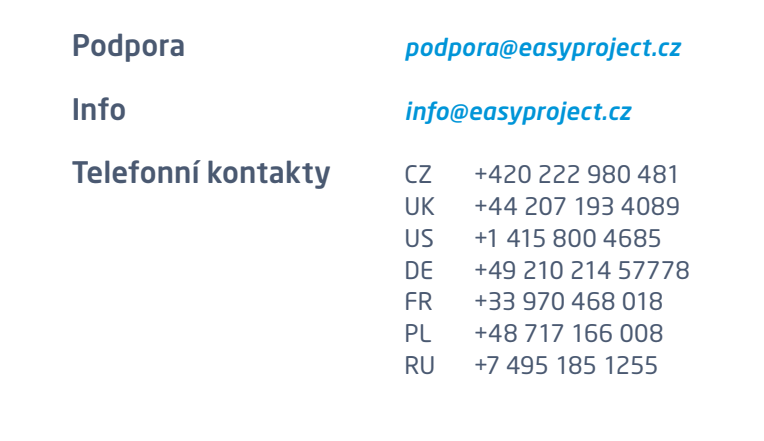

Adresa Easy Software Ltd. Kemp House, 152—160 City Road, EC1V 2NX London, United Kingdom

> Easy Software Ltd. — Development Center Jugoslávských partyzánů 34 160 00 Prague, Czech Republic

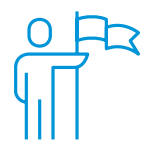

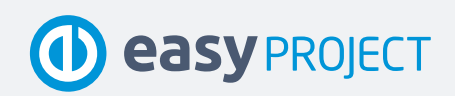

www.easyproject.cz